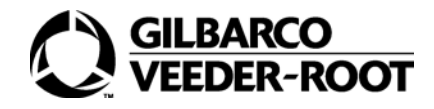

# **IMPORTANT INFORMATION**

Complete documentation and automated training is available in the User Portal. For more information, click **User Portal** tab in the Control Center.

## **CREATING NEW PROMOTION AND COUPON**

## **STEP 1**

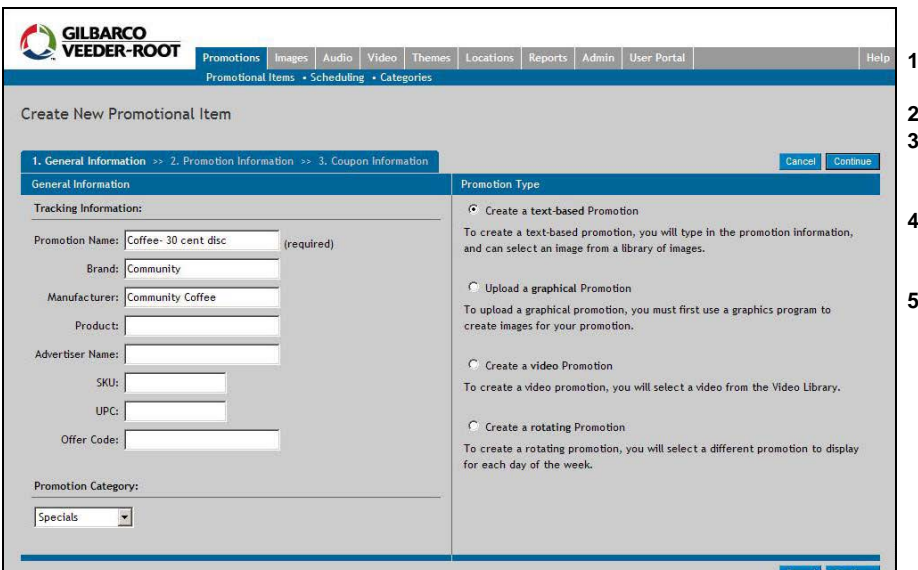

#### To create a new Promotion and Coupon, proceed as follows:

- **1** Click **New Promotion** on the Promotional Items screen.
- **2** Enter the appropriate Tracking Information. **3** Select the Promotion Category (this will determine the category to which the promotion is assigned to, on the display).
- **4** Select the Promotion Type, that is, Text-based, Graphical, Rotating, or Video Promotion Item.
- **5** Click **Continue**.

43

#### **STEP 2 TEXT-BASED PROMOTION**

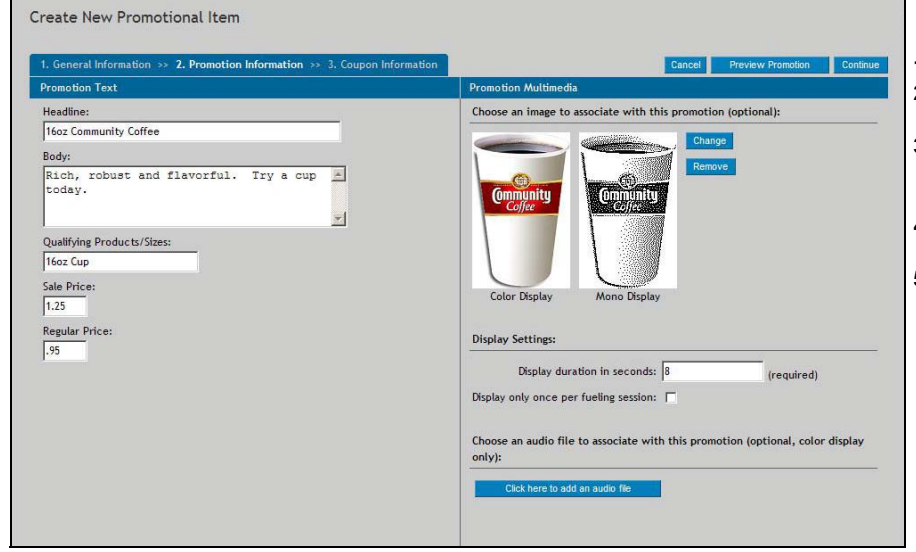

For a Text-based Promotion, proceed as follows:

- **1** Enter the Promotion Text.
- **2** Select **Click here to add an image** to add the required image to the Promotion.
- **3** If required, adjust the Display Settings to set the time for which the promotion needs to be displayed.
- **4** Select **Click here to add an audio file** to add the required audio file to the Promotion.
- **5** Click **Continue**.

## **STEP 2 GRAPHICAL PROMOTION**

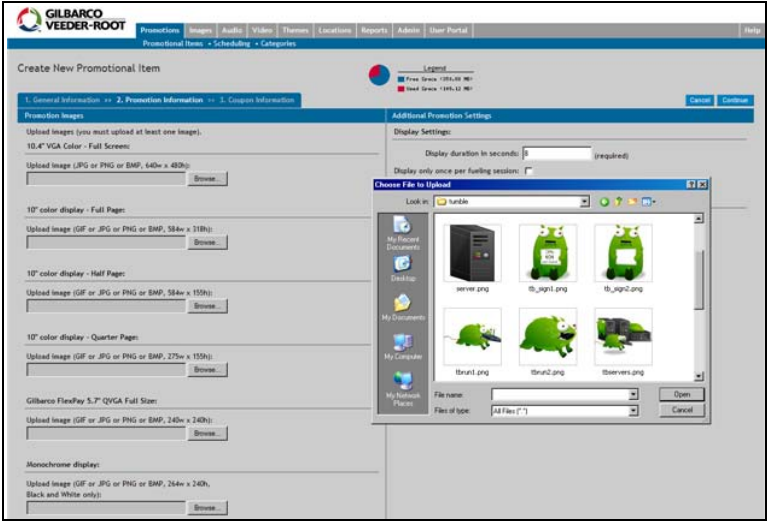

#### For a Graphical Promotion, proceed as follows:

- **1** Upload the required image (dimensions below in pixels):
	- Monochrome display: 264w X 240h
	- 10.4" color Quarter page: 275w X 155h
	- 10.4" color Half page: 584w X 155h
	- 10.4" color Full page: 584w X 318h
	- 10.4" color Full screen: 640w X 480h
	- 5.7" color Full page: 240w X 240h
- **2** Click **Continue**.

#### **STEP 2 ROTATING PROMOTION**

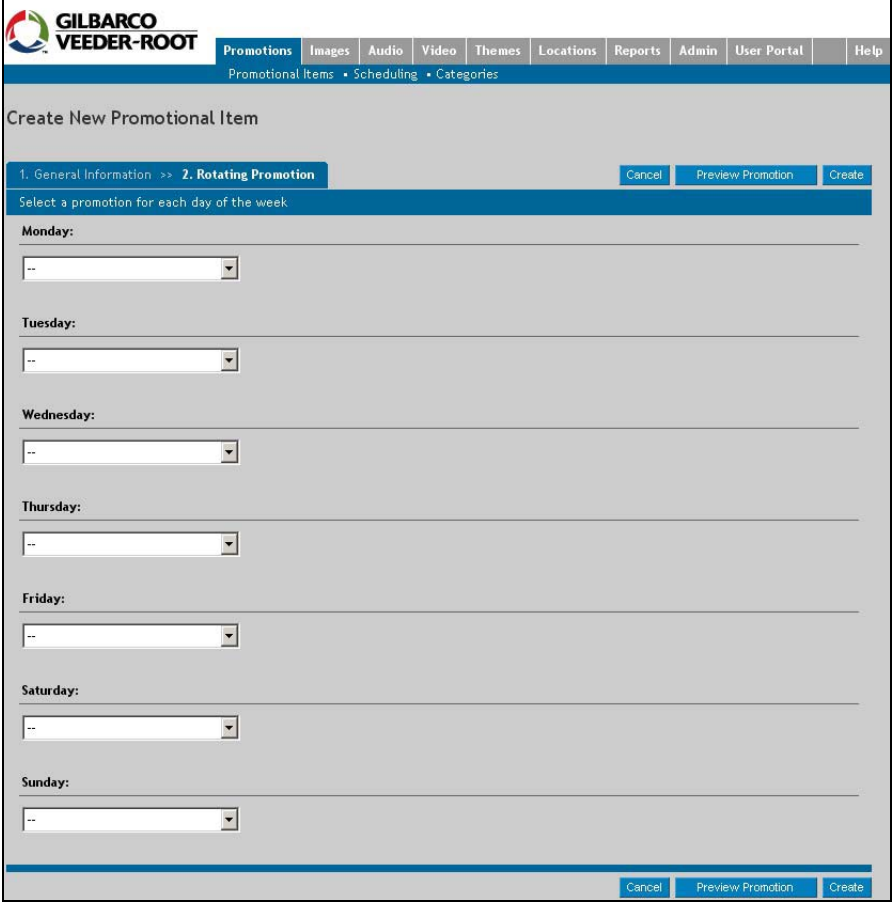

For a Rotating Promotion, proceed as follows:

- **1** From the list of options available, select the required promotion that is to be displayed for each day of the week.
- **2** Click **Continue**.

#### **STEP 2 VIDEO PROMOTION**

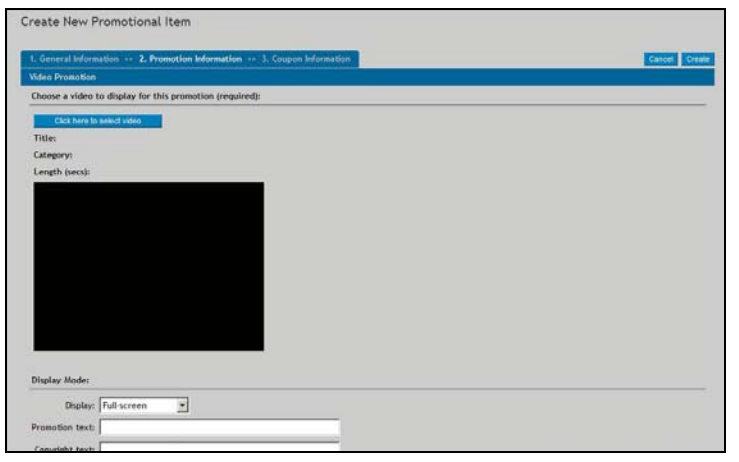

#### **STEP 3**

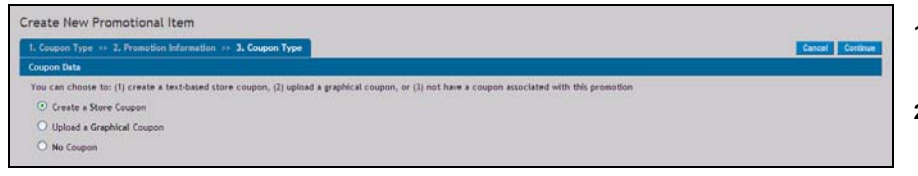

## **STEP 4**

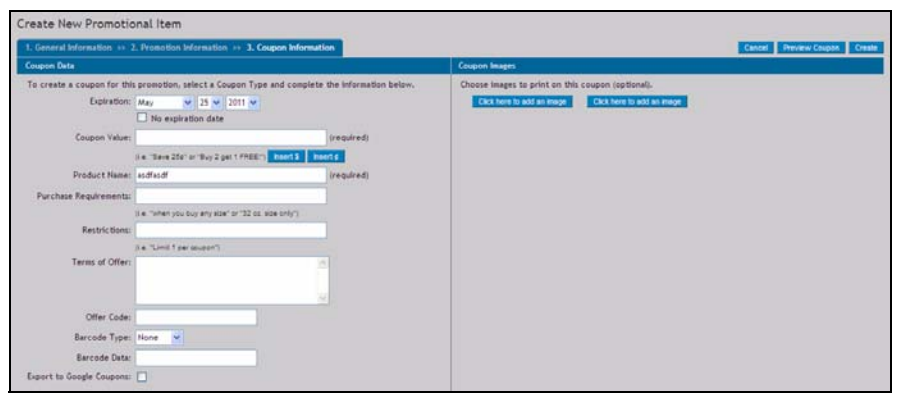

## **UPLOAD A NEW GRAPHICAL COUPON**

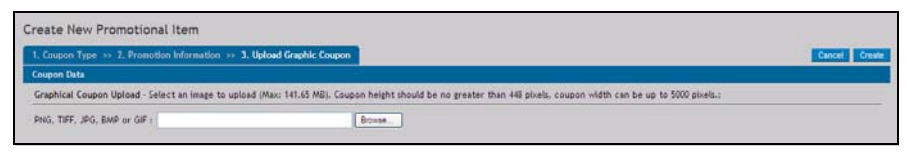

For a Video Promotion, proceed as follows:

- **1** Click **Click here to select video**.
- **2** Search using single word or Show All.
- **3** Click **Select** to choose the required video from the list.
- **4** Select **Full screen** or with **Text/Coupon** in the "Display" field.
- **5** Enter the required Promotion Text.
- **6** Select whether you want to allow the customer to mute the audio, and if multiple views per fueling session will be allowed.
- **7** Click **Continue**.

Coupon Type:

- **1** Select the Coupon type Create a Store Coupon, Upload a Graphical Coupon, or No Coupon.
- **2** Click **Continue**.

*Note: Coupons cannot be added to Full Screen graphical promotions.*

To upload a Store Coupon, proceed as follows:

- **1** Enter the Coupon Data.
- **2** Clear the "Export to Google Coupons" option, if you do not want the coupon offer to appear as part of searches on Google.
- **3** Click **Create**.

**4** Click **Continue**.

*Note: Pop-up blockers will interfere with the Preview Promotion and Preview Coupon screens. Turn off pop-up blockers to preview these items.*

To upload a Graphical Coupon, proceed as follows:

- **1** Click **Browse** and upload the required image:
	- Dimensions: 448 x 5000 pixels
- Size: Upto 141.65 MB
- Formats: JPEG, TIFF, PNG, BMP and GIF
- **2** Click **Create**.

#### **CREATING NEW PROMOTION SCHEDULE**

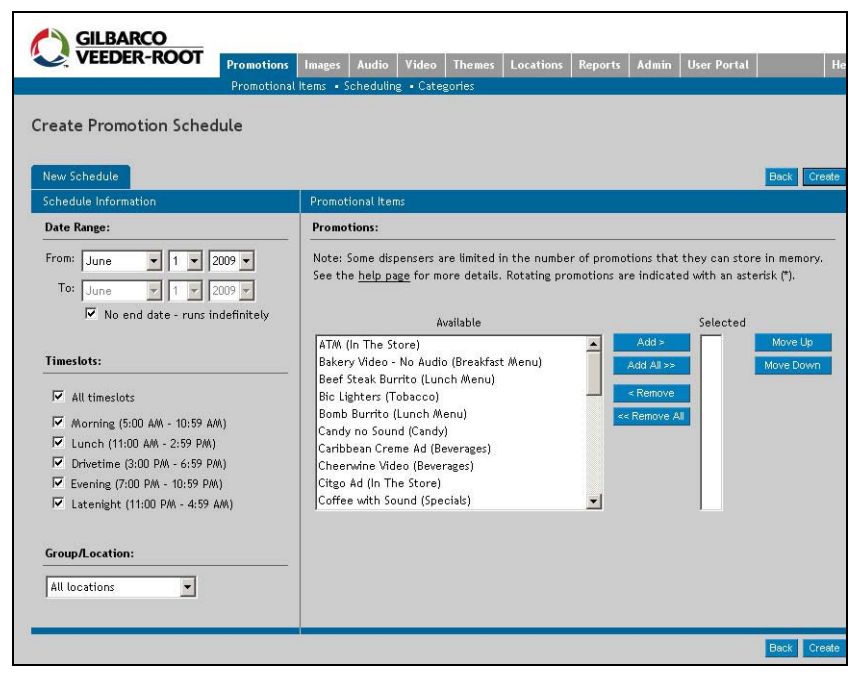

#### **CREATING NEW PROMOTION CATEGORY**

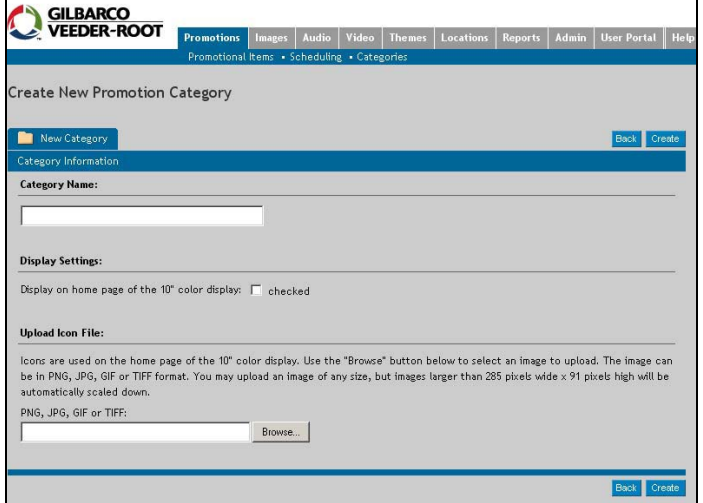

To create a new Promotion Schedule, proceed as follows:

- **1** Click **New Schedule** on the Promotion Schedules screen.
- **2** Select the required Date Range, Timeslots, and Group/Location options.
- **3** Click **Add** or **Remove** to add the required Promotions to the Selected list.

#### **4** Click **Create**.

 $\overline{ }$ 

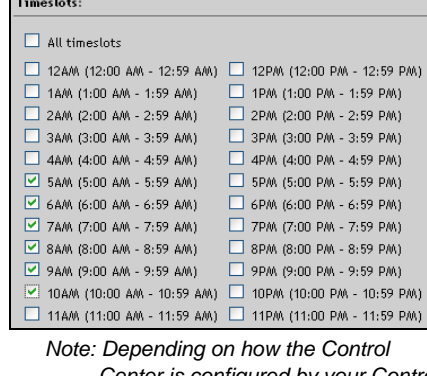

*Center is configured by your Control Center administrator, you will have a choice of either five or 24 Timeslots.*

To create a new Promotion Category, proceed as follows:

- **1** Click **New Category** on the Promotion Categories screen.
- **2** Enter the required name in the "Category Name" field.
- **3** Check the box for Display Settings, if required.
- **4** Click **Browse** to upload an icon file, if required. *Note: This step is optional and is only*

*relevant for a 10" color screen.*

**5** Click **Create**.

#### **CREATING NEW USER IMAGE LIBRARY IMAGE**

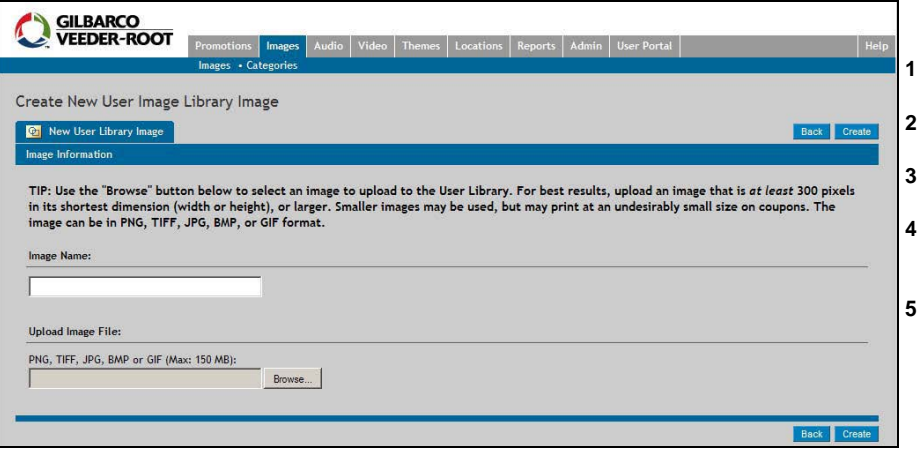

To create a new User Image Library Image, proceed as follows:

- **1** Click **New Image** on the User Image Library screen.
- **2** Enter the name of the image in the "Image Name" field.
- **3** Click **Browse** to locate the required image file on your computer or network.
- **4** To assign this image to a category, click on the list of options and select the category. *Note: This step is optional.*
- **5** Click **Create**.

#### **CREATING NEW USER AUDIO LIBRARY FILE**

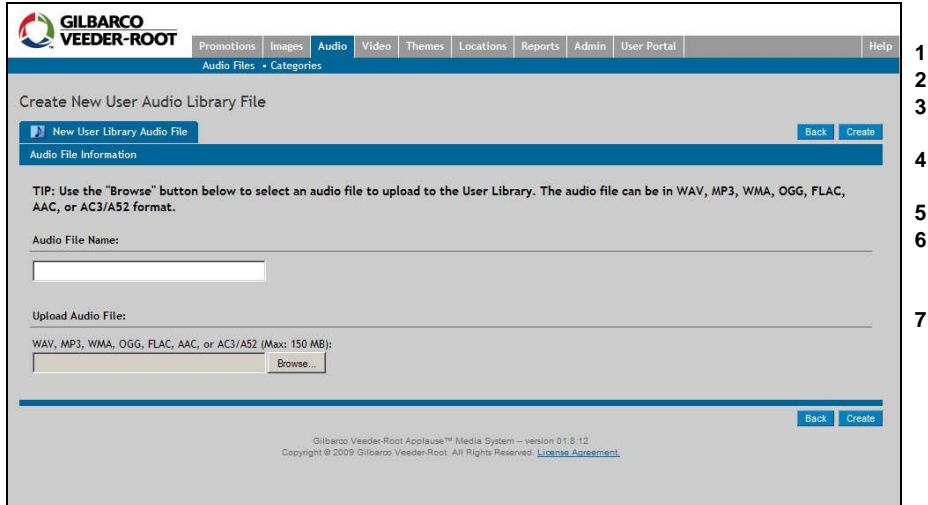

To create a new User Audio Library file, proceed as follows:

- **1** Click the **Audio** tab.
- **2** Click **New Audio File** on the screen.
- **3** Enter the name of the audio file in the
- "Audio File Name" field. **4** Click **Browse** to locate the required audio
- file in your computer or network.
- **5** Click **Open**.
- **6** Select the Category to which the audio file must belong.
- *Note: This step is optional.* **7** Click **Create**.

## **UPLOADING NEW VIDEO FILE**

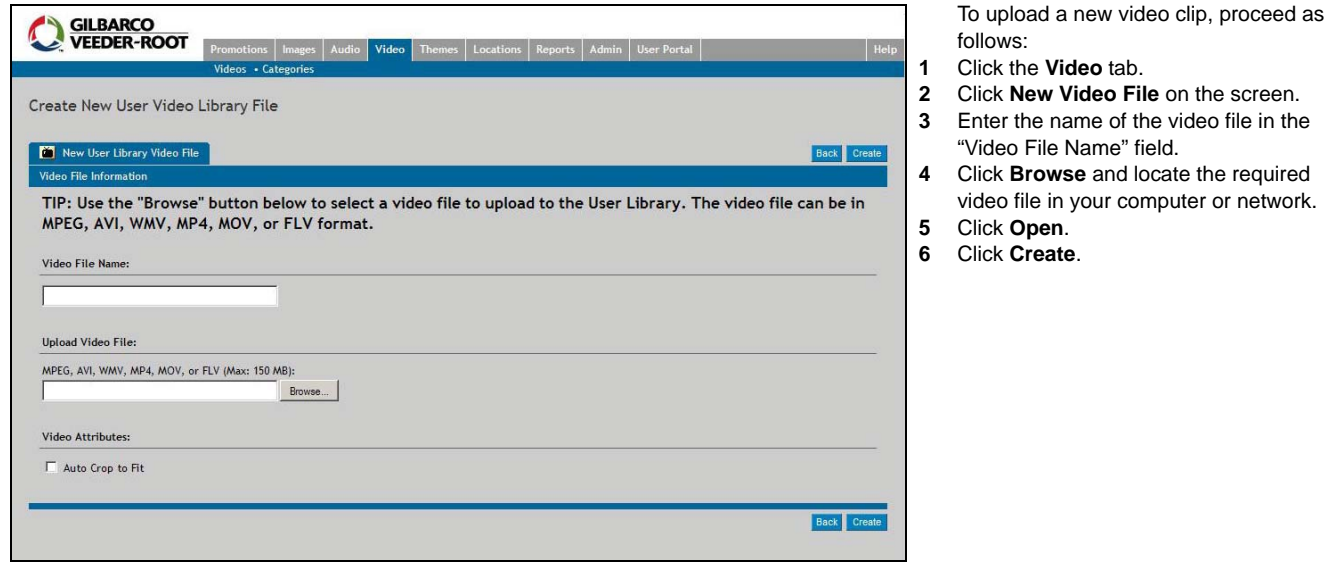

## **UPLOADING NEW THEME**

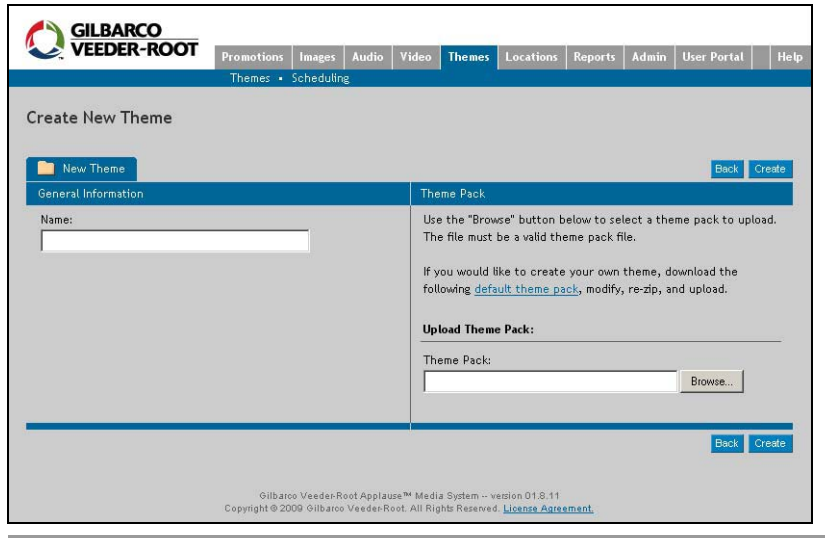

To upload a new Theme, proceed as follows:

- **1** Click **New Theme** on the Themes screen.
- **2** Enter the name of the theme in the "Name" field.
- **3** Click **Browse** to select the required Theme Pack in your computer or network.
- **4** Click **Create**.

## **CREATING NEW THEME SCHEDULE**

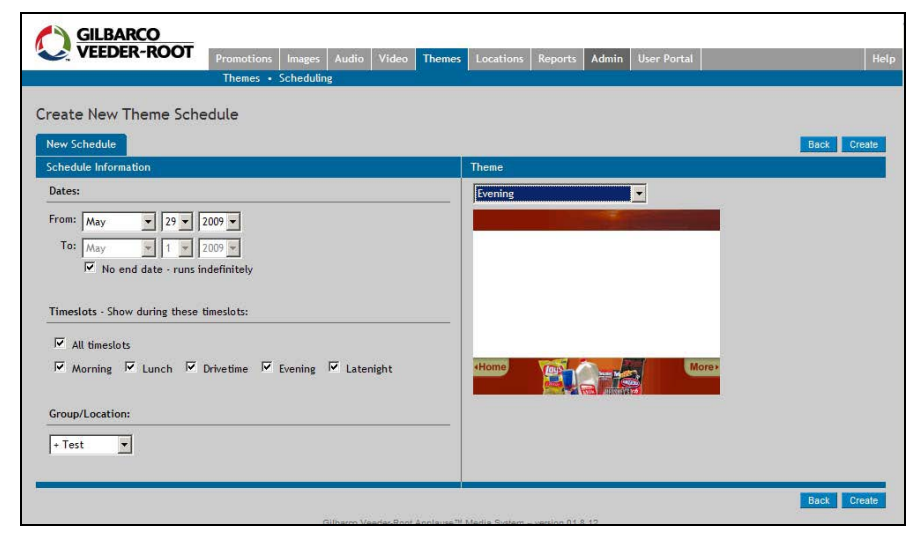

To create a new Theme Schedule, proceed as follows:

- **1** Click **New Theme Schedule** on the Theme Schedules screen.
- **2** Enter the required Schedule Information.

**<sup>3</sup>** Click **Create**.

| Timeslots - Show during these timeslots: |                                |
|------------------------------------------|--------------------------------|
| V All timeslots                          |                                |
| 12 12AM (12:00 AM - 12:59 AM)            | 12 12 PM (12:00 PM - 12:59 PM) |
| 144 144 (1:00 AM - 1:59 AM)              | 1PM (1:00 PM - 1:59 PM)        |
| 2 2AM (2:00 AM - 2:59 AM)                | 2 2PM (2:00 PM - 2:59 PM)      |
| 3AM (3:00 AM - 3:59 AM)                  | ■ 3PM (3:00 PM - 3:59 PM)      |
| $\vee$ 4AM (4:00 AM - 4:59 AM)           | 4PM (4:00 PM - 4:59 PM)        |
| 5AM (5:00 AM - 5:59 AM)                  | 5PAA (5:00 PAA - 5:59 PAA)     |
| ■ 6AM (6:00 AM - 6:59 AM)                | ■ 6PM (6:00 PM - 6:59 PM)      |
| $\vee$ 7AM (7:00 AM - 7:59 AM)           | ■ 7PM (7:00 PM - 7:59 PM)      |
| ⊻ 8AM (8:00 AM - 8:59 AM)                | ■ 8PM (8:00 PM - 8:59 PM)      |
| 9AM (9:00 AM - 9:59 AM)                  | 9PM (9:00 PM - 9:59 PM)        |
| 10AM (10:00 AM - 10:59 AM)               | 10PAA (10:00 PAA - 10:59 PAA)  |
| 11AM (11:00 AM - 11:59 AM)               | 11PAA (11:00 PAA - 11:59 PAA)  |

*Note: Depending on how the Control Center is configured by your Control Center administrator, you will have a choice of either five or 24 Timeslots.*

To create a new Location, proceed as follows:

- **1** Click **New Location** on the Locations screen.
- **2** Fill in the required information in the Location Information section.
- **3** Click **Create**.

## **CREATING NEW LOCATION**

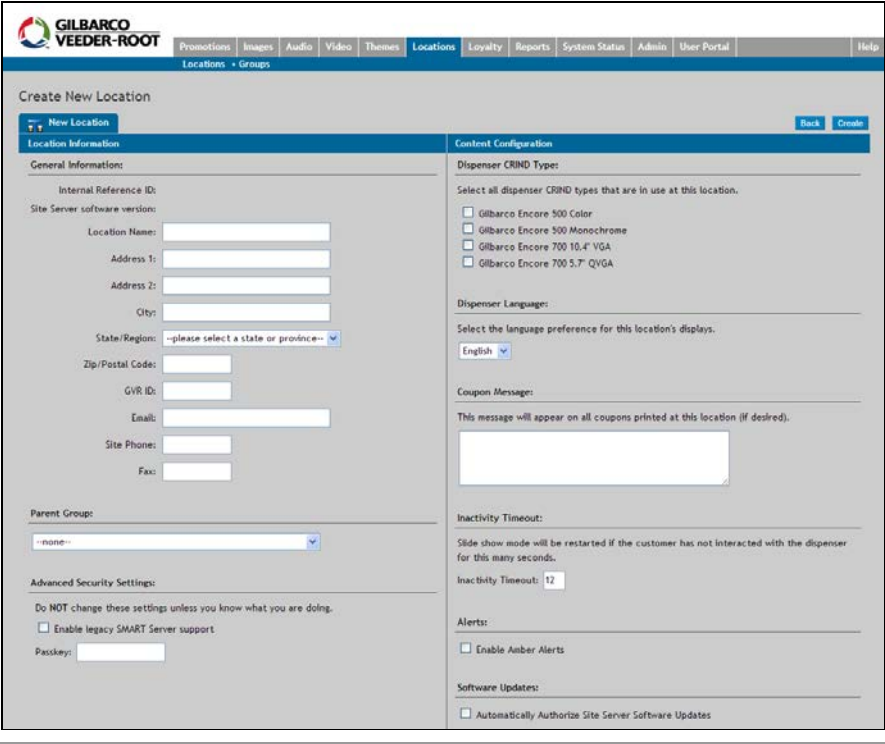

## **VIEW AND EXPORT GENERAL REPORTS**

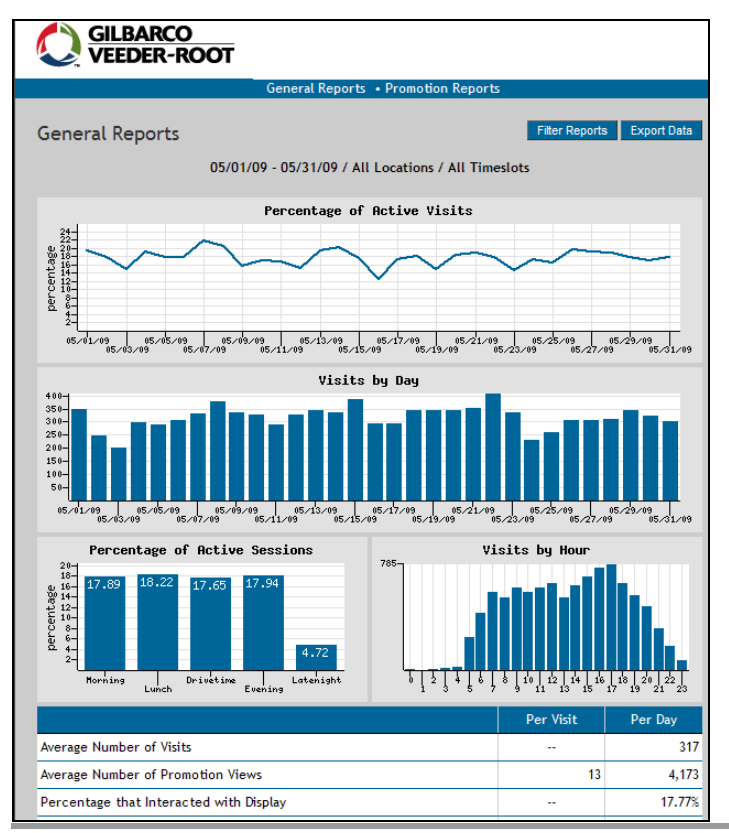

To view and export data from General Reports, proceed as follows:

- **1** Click **General Reports** on the Reports screen. The report can be saved to a file, printed, and/or e-mailed.
- **2** To view an enlarged version of a chart, click on the desired chart. Press the back button in your browser to return to the General Report.
- **3** Click **Filter Reports** to open the Filter Reports window.
- **4** Select the required settings and perform one of the following:
	- Click **Filter** to filter the General Reports available.
	- Click **Cancel** to cancel the operation.
- **5** To save the raw report data to a file, click **Export Data** at the top right portion of the screen and save the file on your computer in the required location.

## **VIEW AND EXPORT PROMOTION REPORTS**

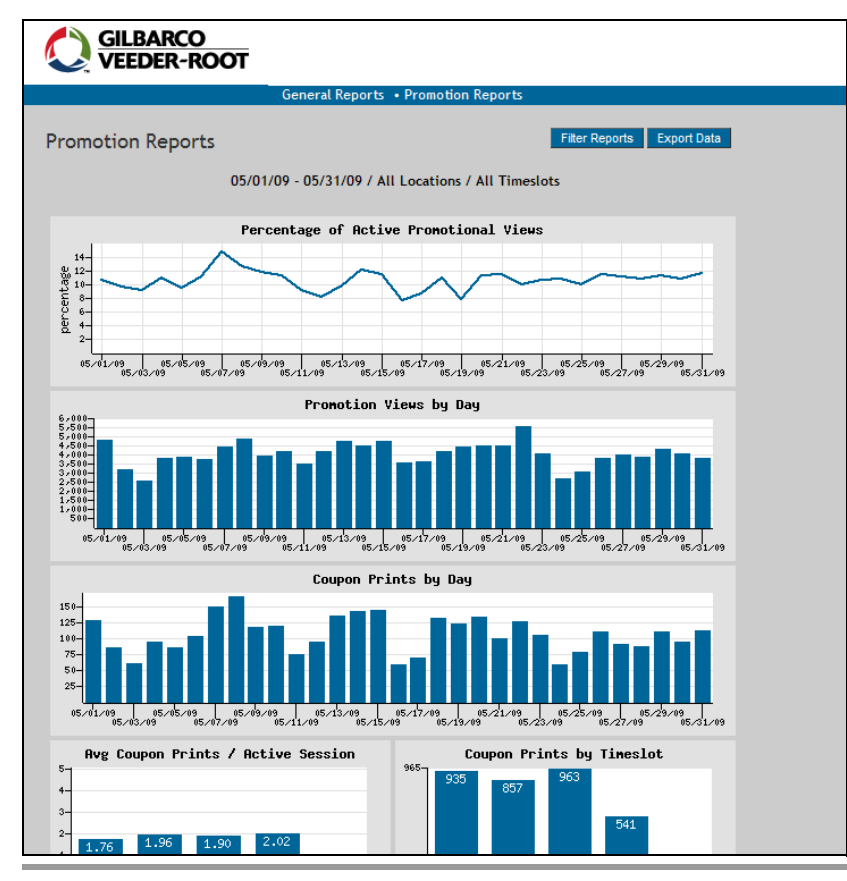

To view and export data from Promotion Reports, proceed as follows:

- **1** Click **Promotion Reports** on the Reports screen. The report can be saved to a file, printed, and/or e-mailed.
- **2** To view an enlarged version of a chart, click on the desired chart. Press the back button in your browser to return to the Promotion Reports.
- **3** Click **Filter Reports** to open the Filter Reports window.
- **4** Select the required settings and perform one of the following:
	- Click **Filter** to filter the General Reports available.
	- Click **Cancel** to cancel the operation.
- **5** To save the raw report data to a file, click **Export Data** at the top right portion of the screen and save the file on your computer in the required location.

## **CREATING NEW ADMIN USER**

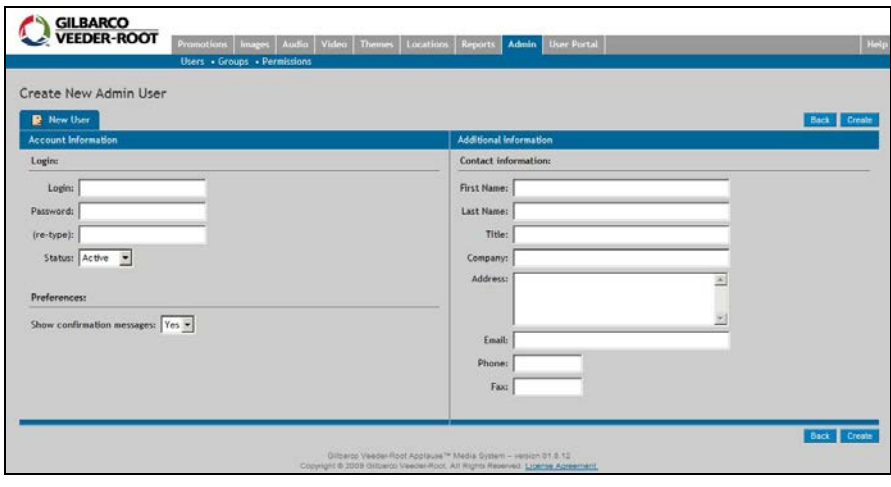

To create a new Admin User, proceed as follows:

- **1** Click **New User** on the Admin Users screen.
- **2** Assign a login name and password in the fields under the Account Information tab. The rest of the fields are optional, but recommended.
- **3** Click **Create**.
- **4** Click **Groups** in the sub-menu.
- **5** Click **Administrators**.
- **6** Select name from the Available list and click **Add**.
- **7** Click **Save**.

## **Appendix A: Applause™ Media System Color Screen with Audio Video File Types and Sizes**

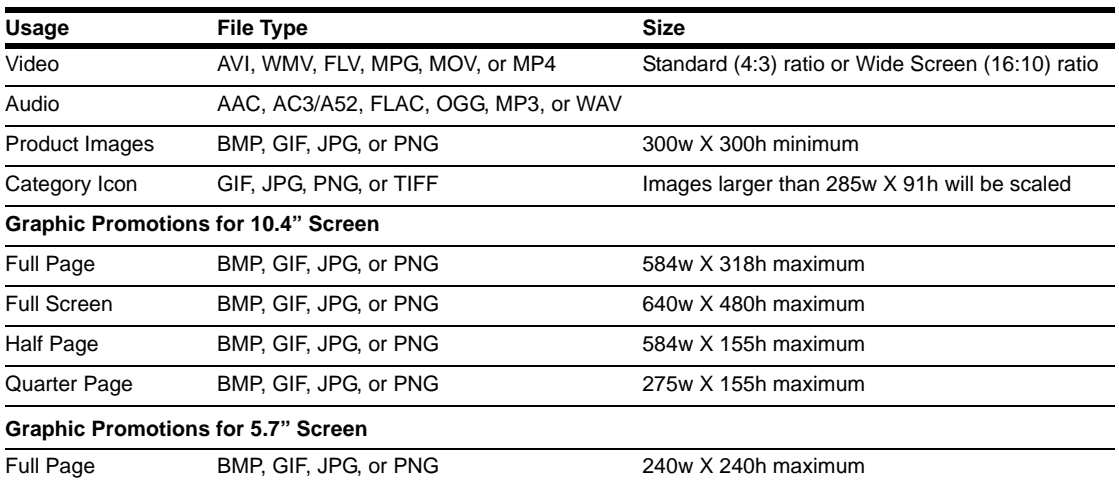

The Applause Media System accepts the following media types for upload and usage:

*Note: Graphic animation is supported through animated GIF only, at a maximum of 12 frames per second.*

# *User Tip*

*Although video and audio files as large as 150 MB are allowed, the total size of all users files that reside on the Applause Media System at any time is limited to 500 MB per Control Center. Use smaller files where possible. A quality 10 second video can occupy as little space as only 1 MB and high quality audio files can be 150 KB or smaller.*

## **Appendix B: Applause Media System Support - Contact Information**

**Service or Performance Issues (Gilbarco Help Desk)**

*Phone: 1-800-800-7498*

*E-mail: [applause.service@gilbarco.com](mailto:applause.service@gilbarco.com )*

**Graphic Development Issues**

*E-mail: [applause.request@gilbarco.com](mailto:applause.request@gilbarco.com)*

**Control Center Synchronization and Applause Performance Issues** 

*E-mail: [applause.service@gilbarco.com](mailto:applause.service@gilbarco.com )*

**Promotional Ad and Coupon Creation Issues**

*E-mail: [applause.request@gilbarco.com](mailto:applause.request@gilbarco.com)*

*Gilbarco® is registered trademarks of Gilbarco Inc. Applause™ Media System is a trademark of Gilbarco Inc.*

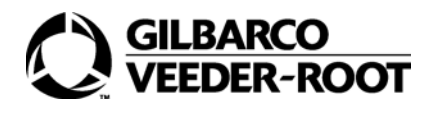

*© 2013 Gilbarco Inc. 7300 West Friendly Avenue · Post Office Box 22087 Greensboro, North Carolina 27420 Phone (336) 547-5000 · [http://www.gilbarco.com ·](http://www.gilbarco.com) Printed in the U.S.A. MDE-4301E Applause™ Media System Quick Reference Card · August 2013*